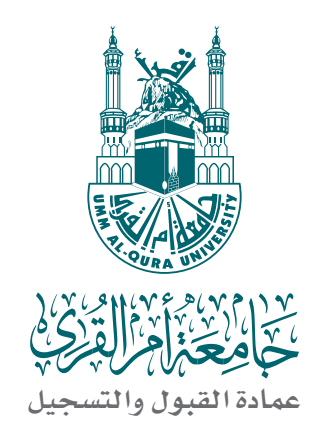

## دليل تسجيل البيانات الشخصية

# من 1437/08/20 هـ إلى 1437/09/10 هـ

## و تقديم الطلب و اختيار الرغبات

من 1437/09/16 هـ إلى 1437/09/20هـ

 **بجامعة أم القرى للعام اجلامعي /1437 1438هـ**

دليل القبــول 1

خـــــــــطـــــــــوات تسجيل البيانات الـشـخـصـيـة لللعلام اللجلمعي 1438/1437 هـ

دخول الطلبة الراغبين في االلتحاق بجامعة أم القرى إلى الموقع اإللكتروني للجامعة وتسجيل بياناتهم الشخصية http://www.uqu.edu.sa ) التسجيل متاح لطلبة المنح الداخلية ممن لديهم إقامة نظامية)

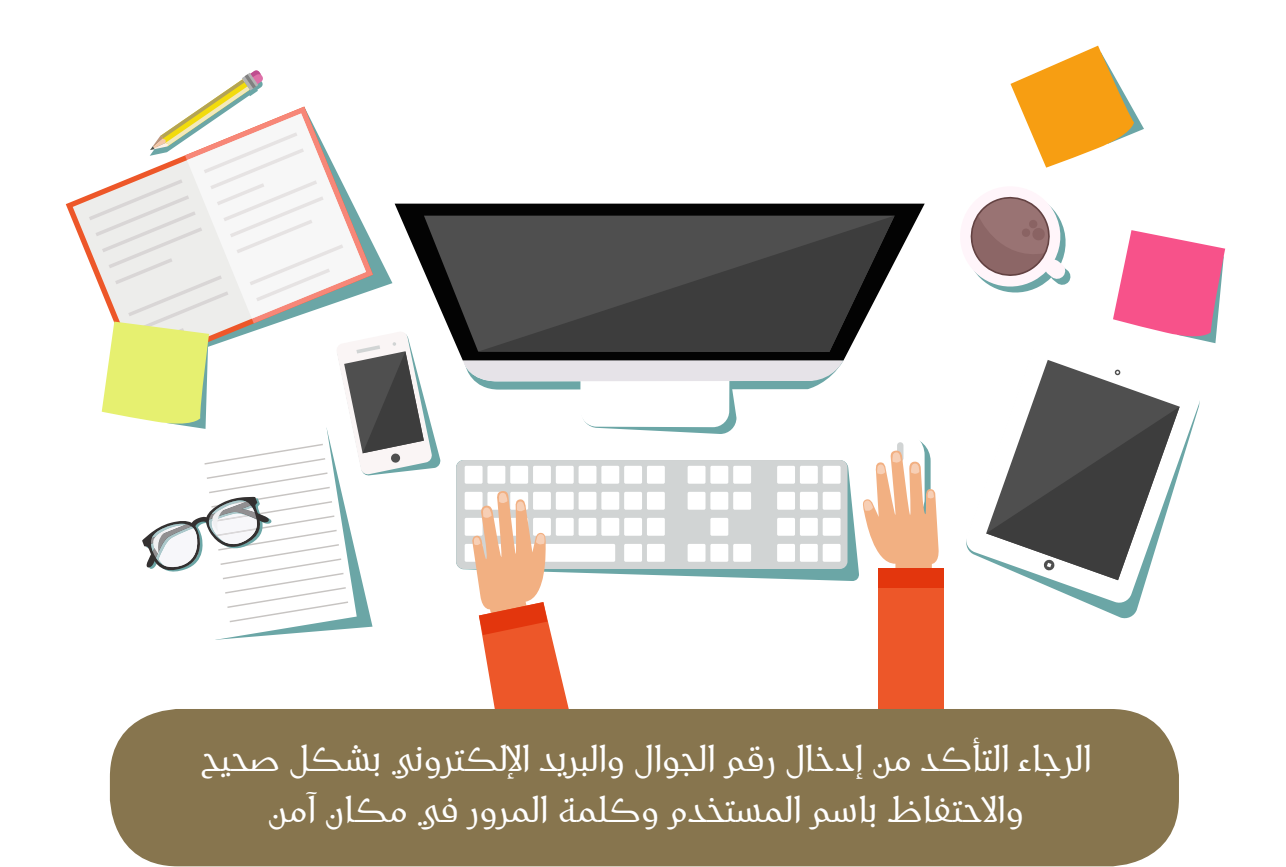

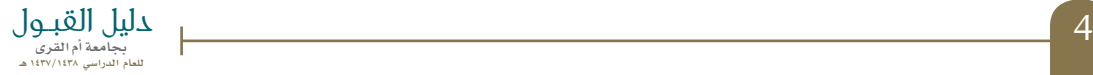

## تحديث المتصفح

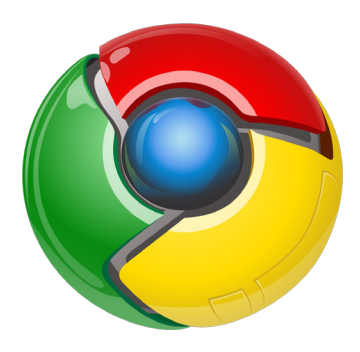

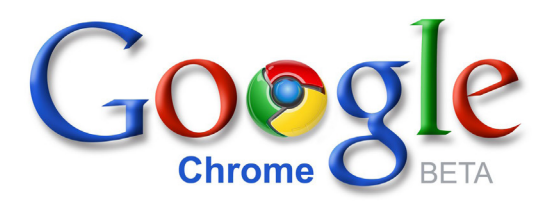

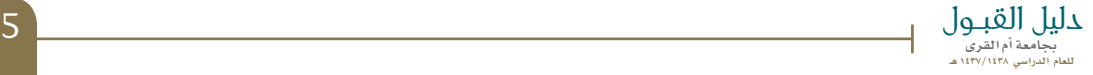

### تسجيل مستخدم جديد

1ـ أضغط على (تعليمات) واقرأها بدقة مسكندر جديد المستخدم جديد

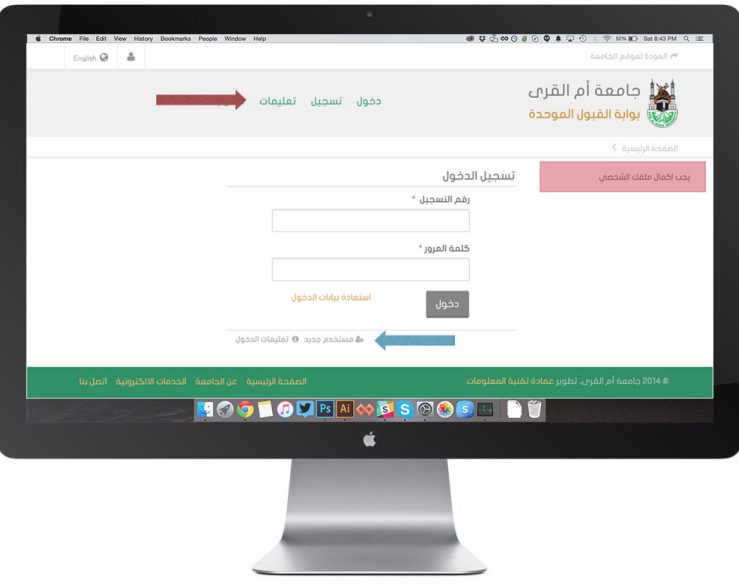

### سجل جميع البيانات بدقة

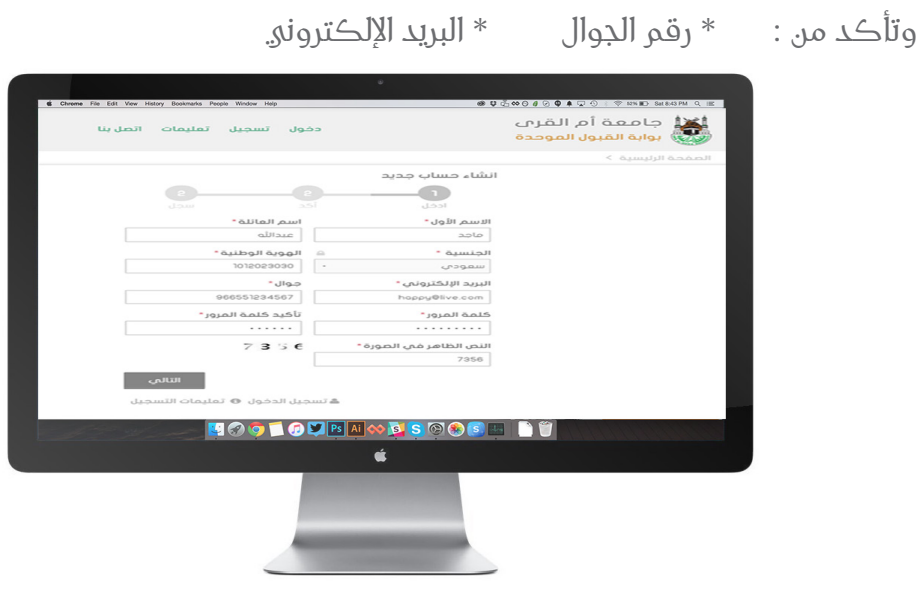

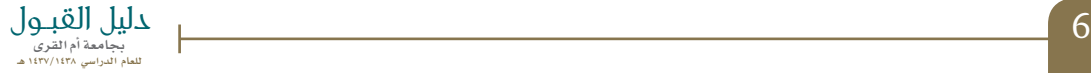

تأكد من صحة البيانات المدخلة ثم أضغط موافق وأضغط التالي

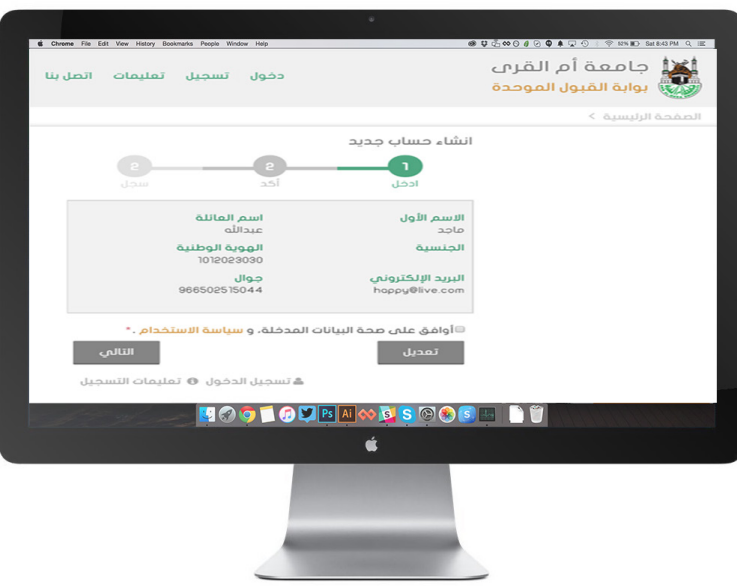

أدخل رمز التفعيل المرسل إلى جوالك في الحقل المخصص بالموقع

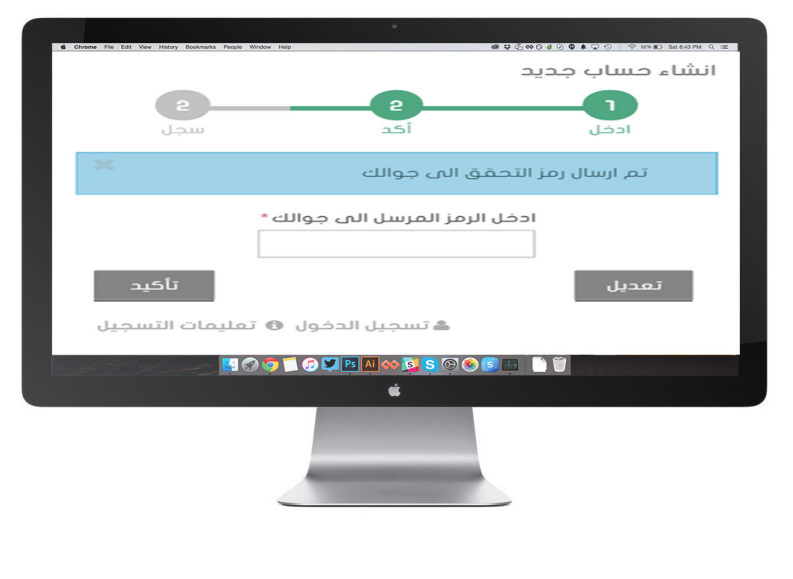

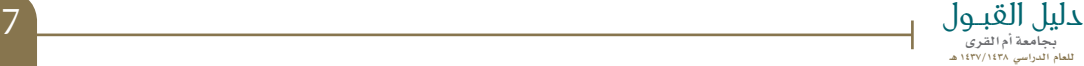

#### تم تسجيل بياناتك الشخصية بنجاح

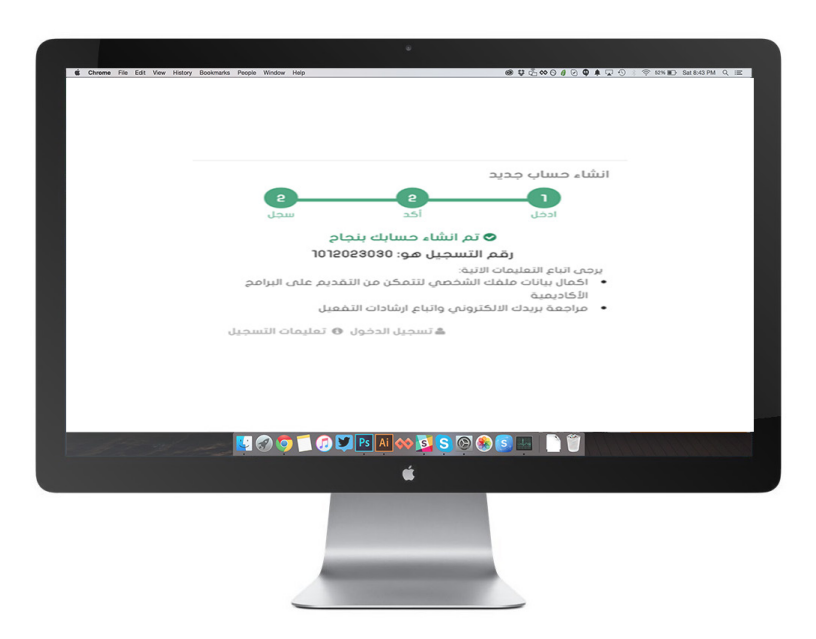

#### افتح الرسالة الواردة إلى بريدك اإللكتروني

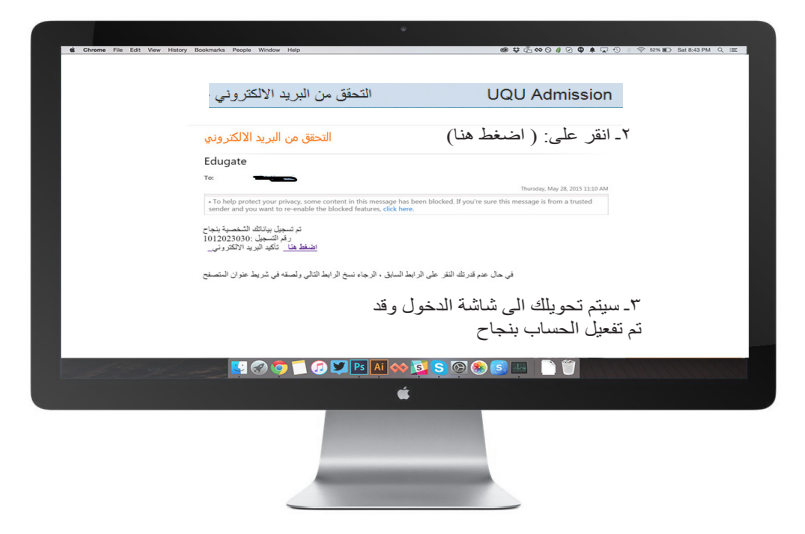

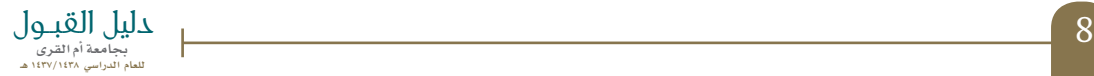

## التأكد من إتمام عملية التسجيل

أكتب رقم التســــجيل ( رقم السجل المدني )، ثم كلمة المرور، إذا لم يتم الدخول على بياناتك (اسم مستخدم خاطئ ) فعليك المحاولة مره أخرى بنفس الطريقة السابقه.

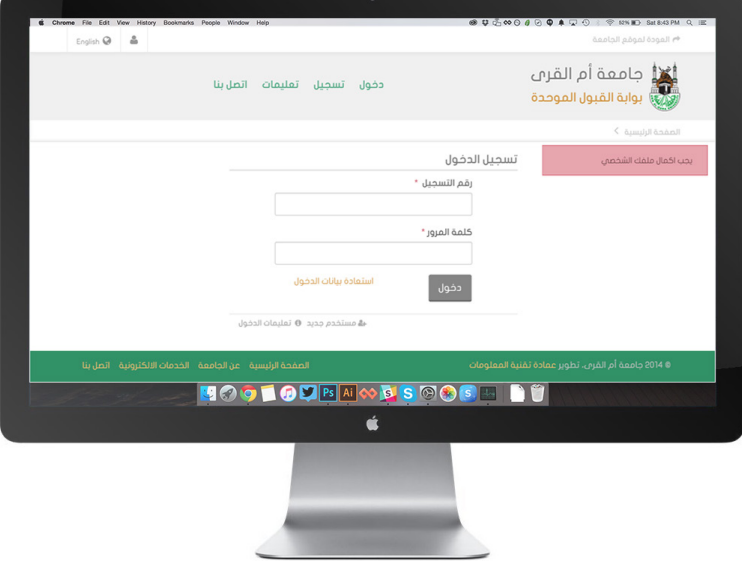

ستظهر النافذه التالية لاكمال بياناتك الشخصية أدخل جميع الحقول المطلوبة بدقة, ثم أضغط على حفظ

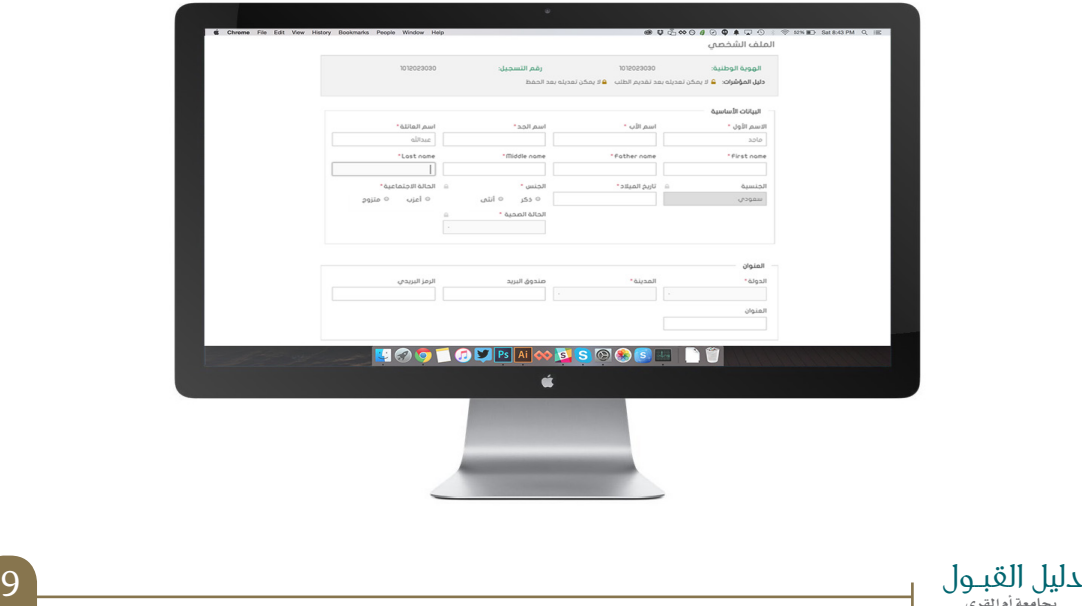

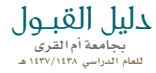

## تأكيد بيانات التسجيل

ستظهر النافذة التالية لتأكيد بياناتك الشخصية حيث أنه ال يمكن تعديل البيانات التالية :

الجنسية , الجنس , الحالة الصحية , جنسية األم ثم أضغط على نعم

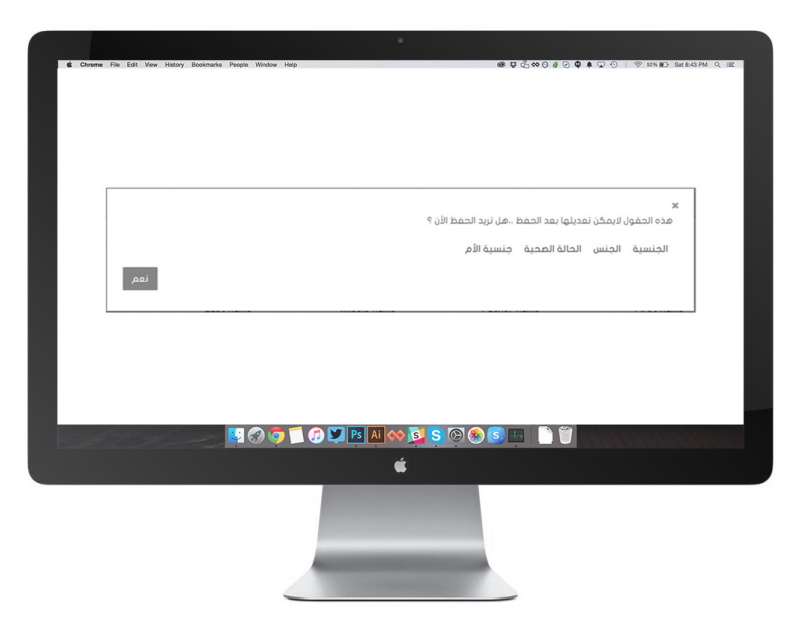

ستظهر الرسالة التالية لتأكيد تحديث بياناتكم الشخصية وعلية تنتهي مرحلة تسجيل البيانات الشخصية

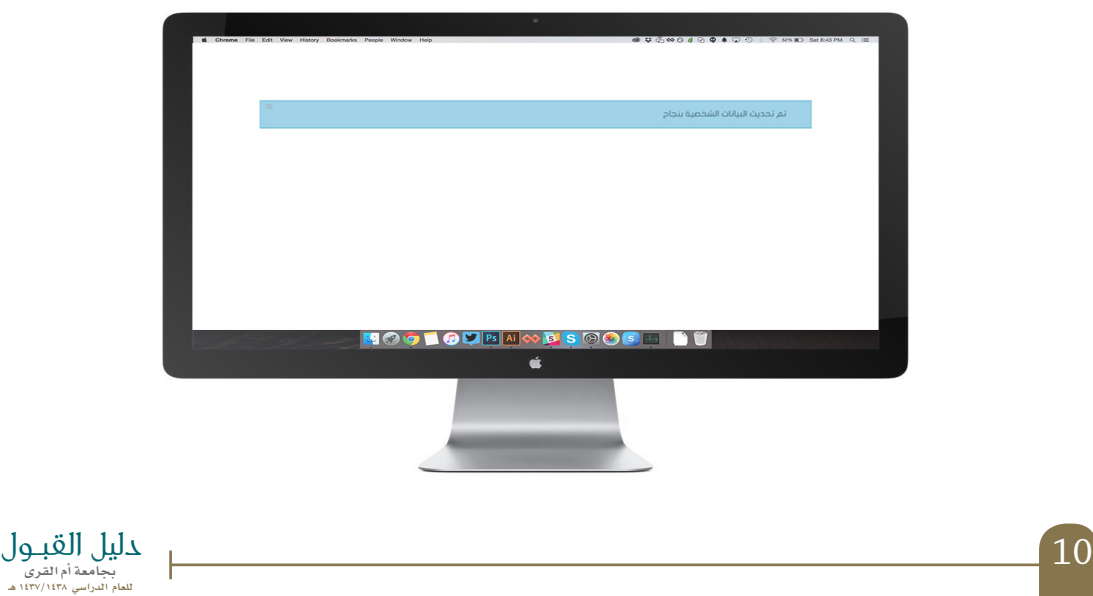

خـــــــــطـــــــــوات تـــقـــــــــــــــــــديـــم الطلب واختيار الـــــــرغـــــــبـــــــات لللعلو اللبلمعي 1438/1437 هـ

#### تسجيل الدخول

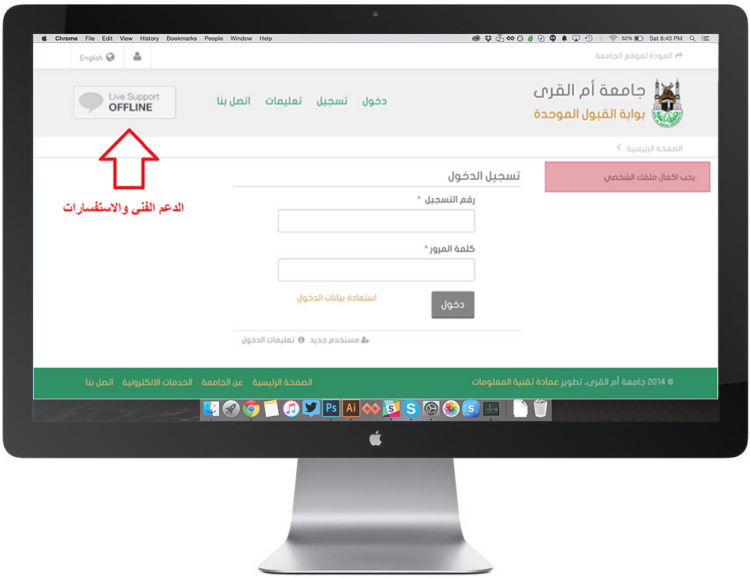

ستظهر لك قائمة بالبرامج المتاح التقدم لها أضغط على (تقدم الآن) للمرحلة المطلوبة

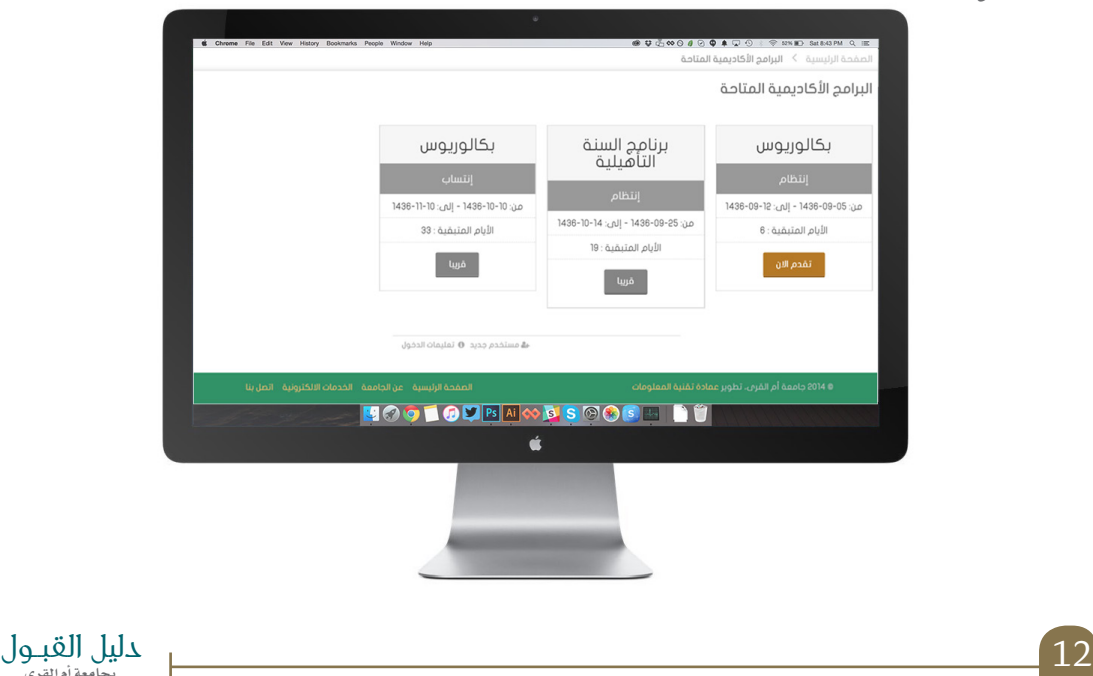

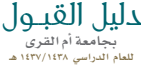

سيتم استعراض بيانات شهادتك الثانوية بلد الشهادة، المدينة،المدرسة، فرع الشهادة، سنة الثانوية أضغط التالي

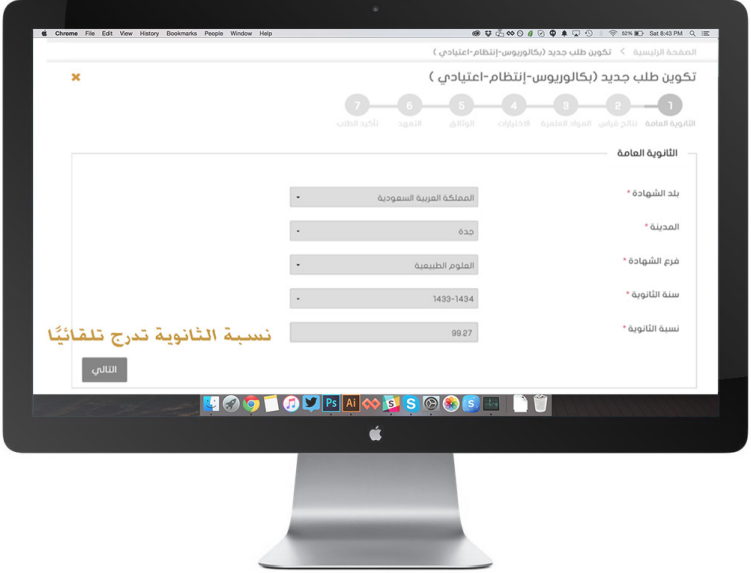

نتائج قياس .. درجة القدرات، والتحصيلي ستظهر تلقائيًا

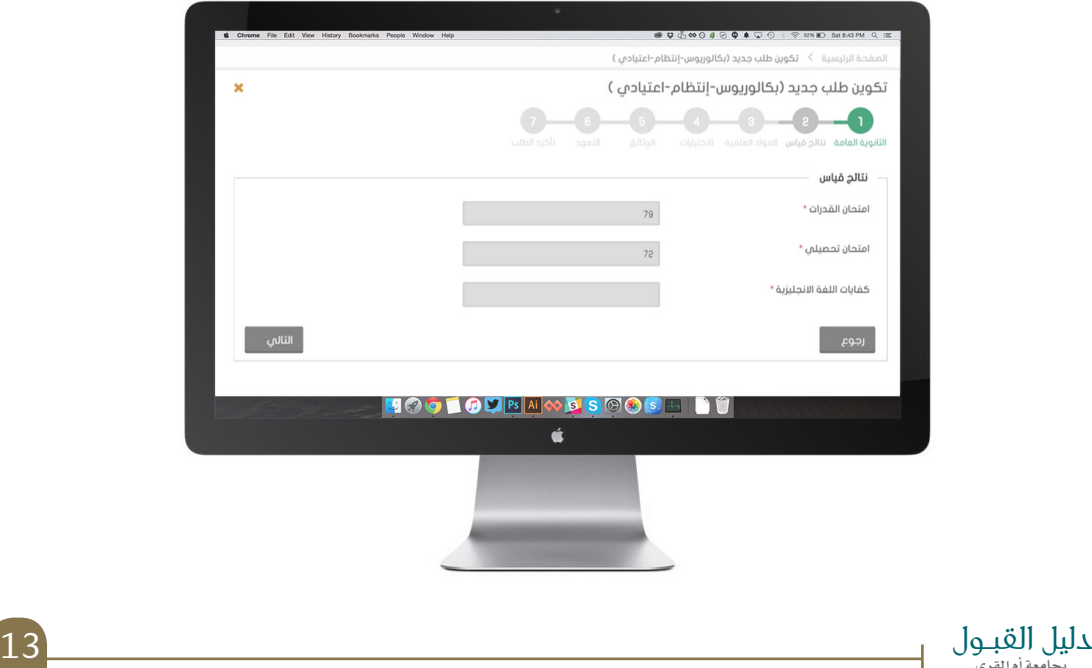

المواد العلمية .. (ستظهر الدرجات تلقائيًا)

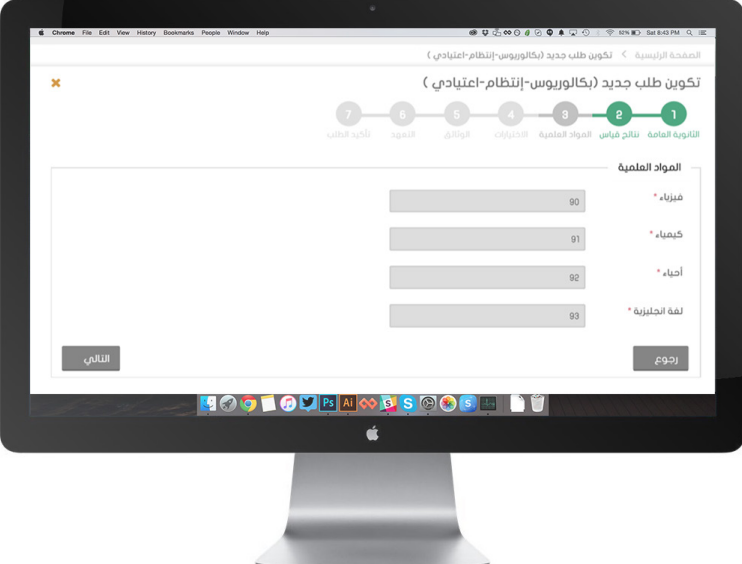

مالحظة: إذا لم تظهر النتائج المواد العلمية إضغط التالي

االختيارات أوال : أختر مقر الدراسه (مكة المكرمة، الجموم، القنفذة، الليث، أضم)

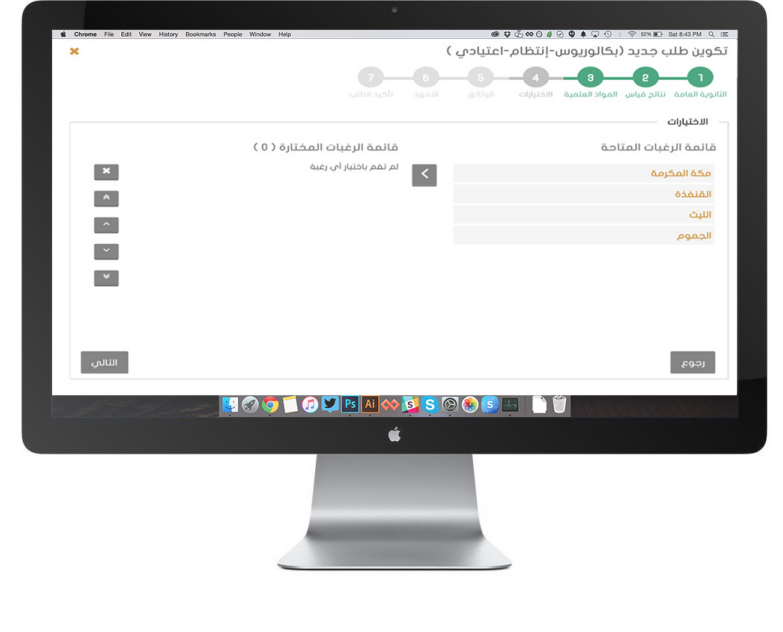

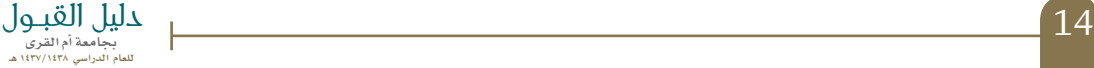

ثانيا : أختر التخصص المراد بالضغط مرتين لنقله إلى قائمة الرغبات المختارة

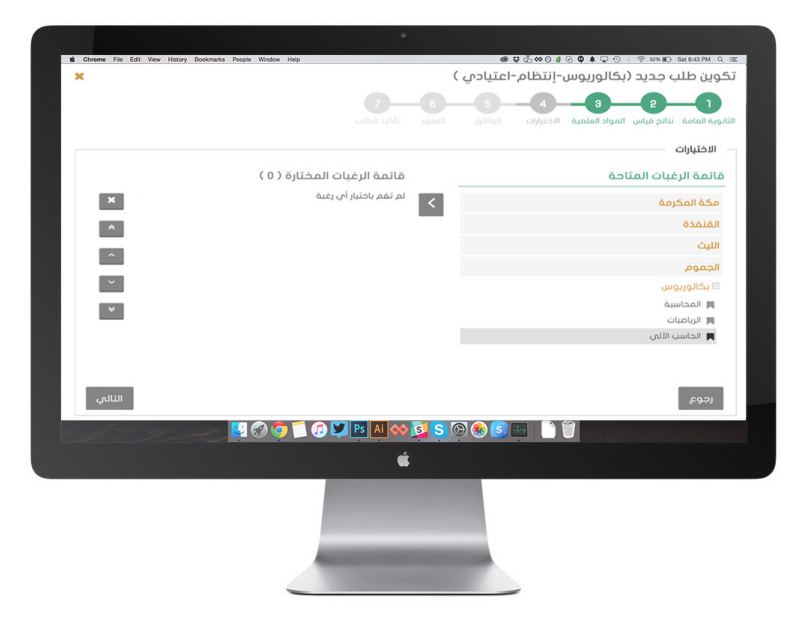

ثالثا-: تكرر عملية الاختيار حتى يتم اكمال جميع الرغبات

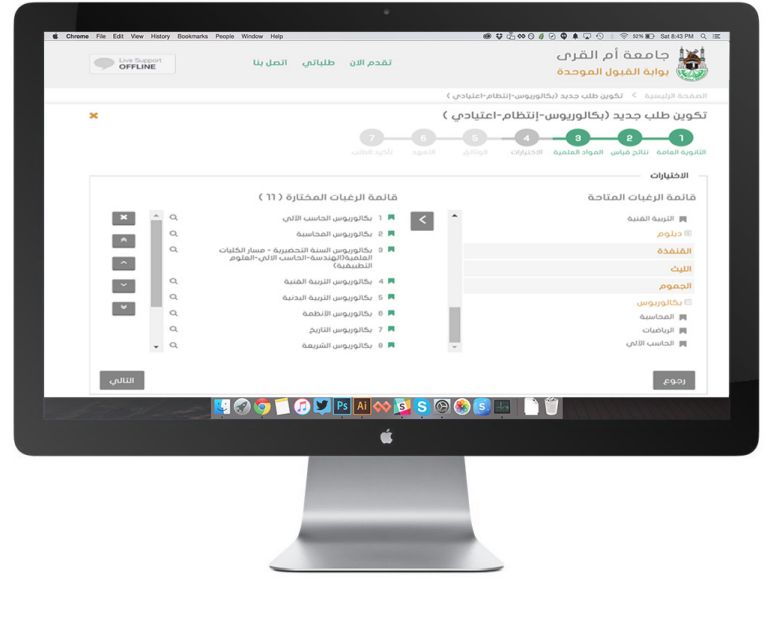

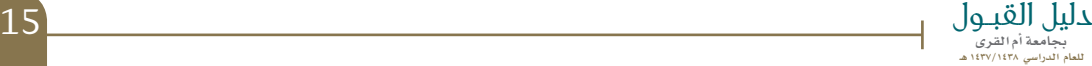

رابعاً: لمعرفة نسبتكم المكافئة في تخصص محدد أضغط على (مزيد من المعلومات)

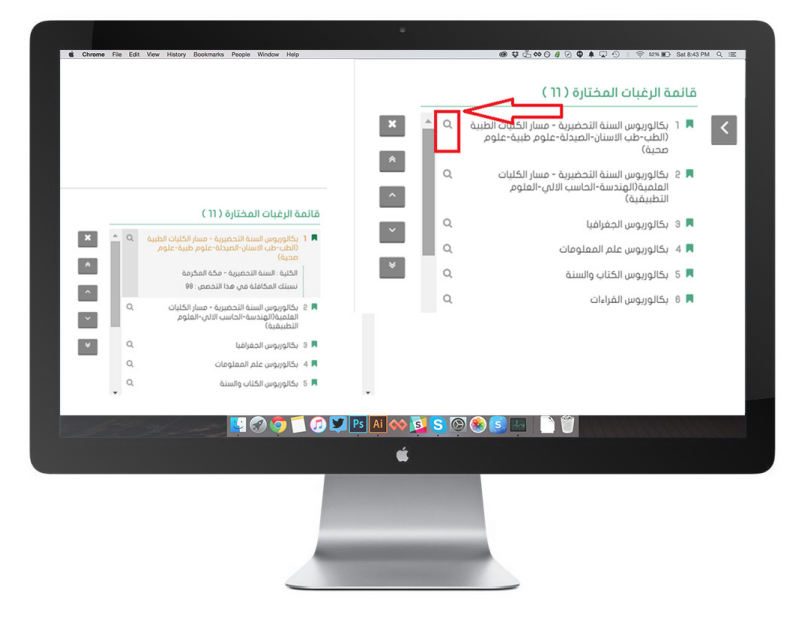

الوثائق (شُهادة الثانوية العامة، الهوية، صور شمسية للطلاب)

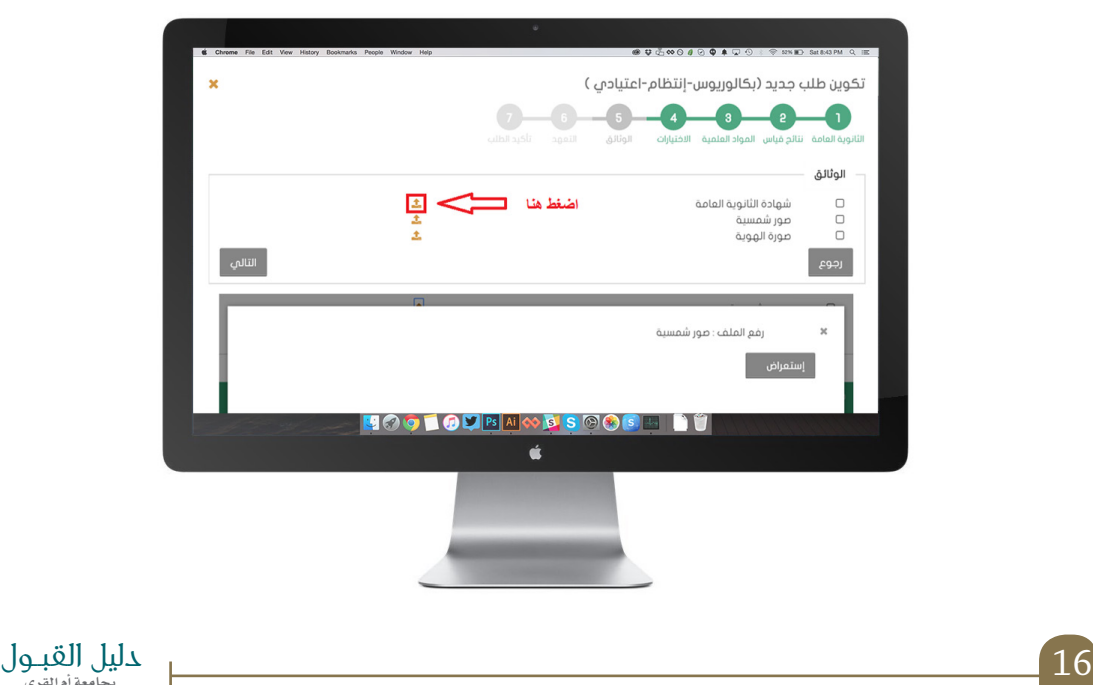

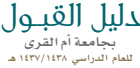

الموافقة على التعهد بالضغط على أوافق , ثم التالي

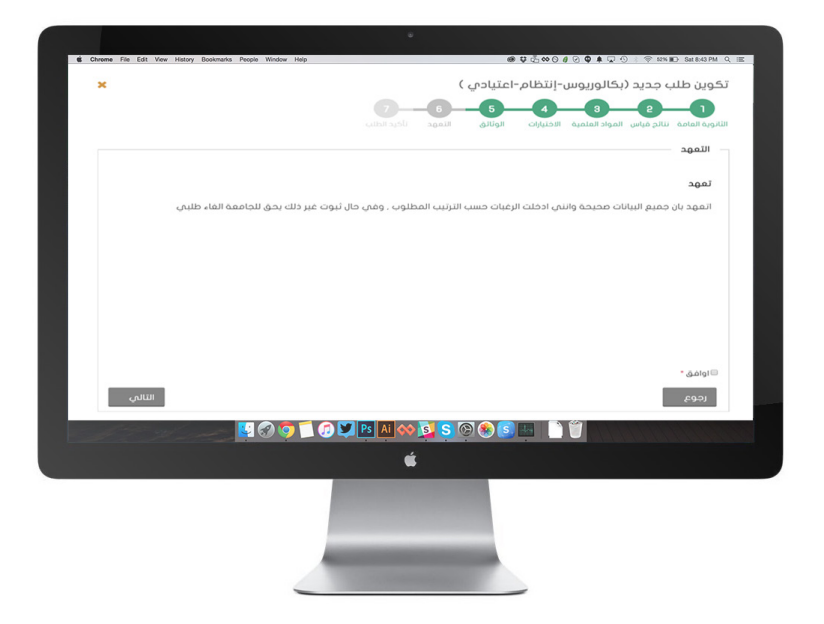

#### تأكيد الطلب )مراجعة الرغبات مع إمكانية التعديل(

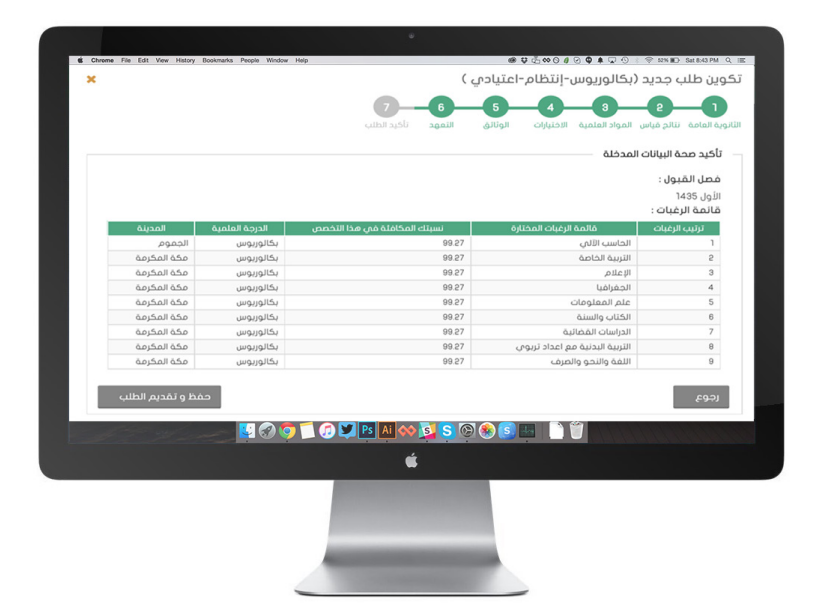

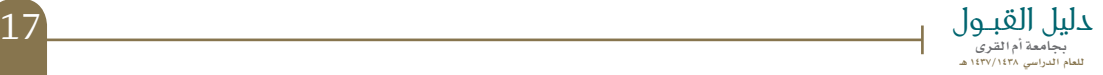

#### حفظ الطلب

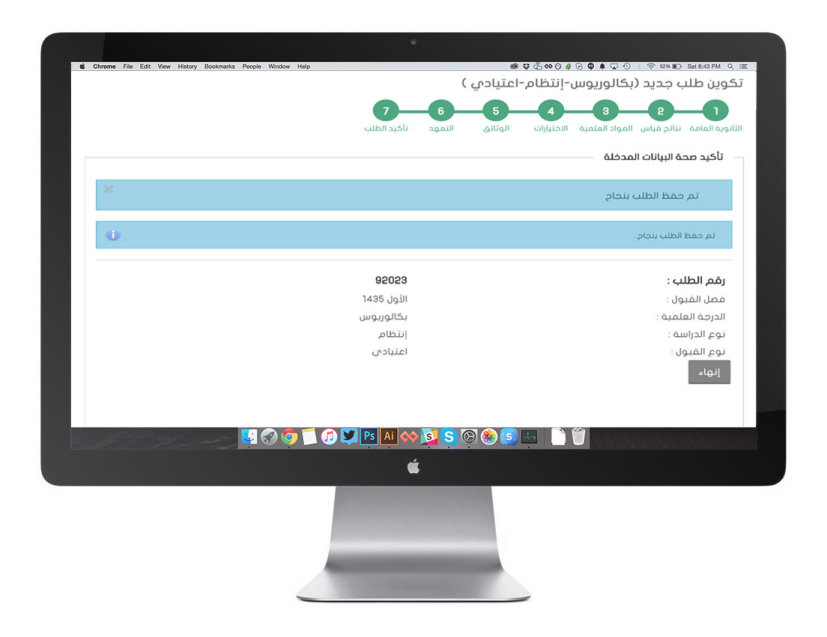

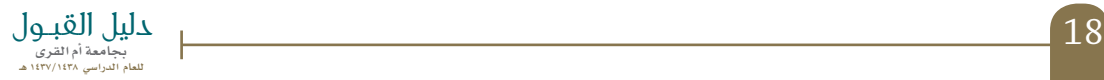

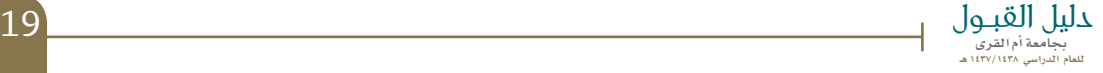

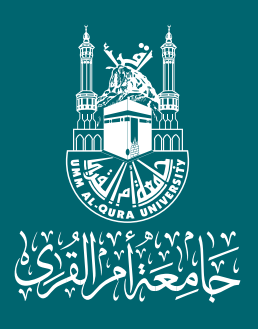